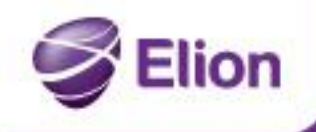

## **Configuring Outlook 2007/2010/2013 for the SmartMLX service**

<u> Nabadus teg</u>utseda

### **For Outlook 2013, there is no need to go through the point "Synchronising calendar, tasks and contacts" in setting up the account. Outlook 2013 already has the functionality.**

### **When starting up Outlook for the first time**

1. Run Outlook and, in the window that appears, fill in the fields:

Your Name: Your full name E-mail Address: your mail address

Password and Retype Password: Enter your password twice. Then click **Next**

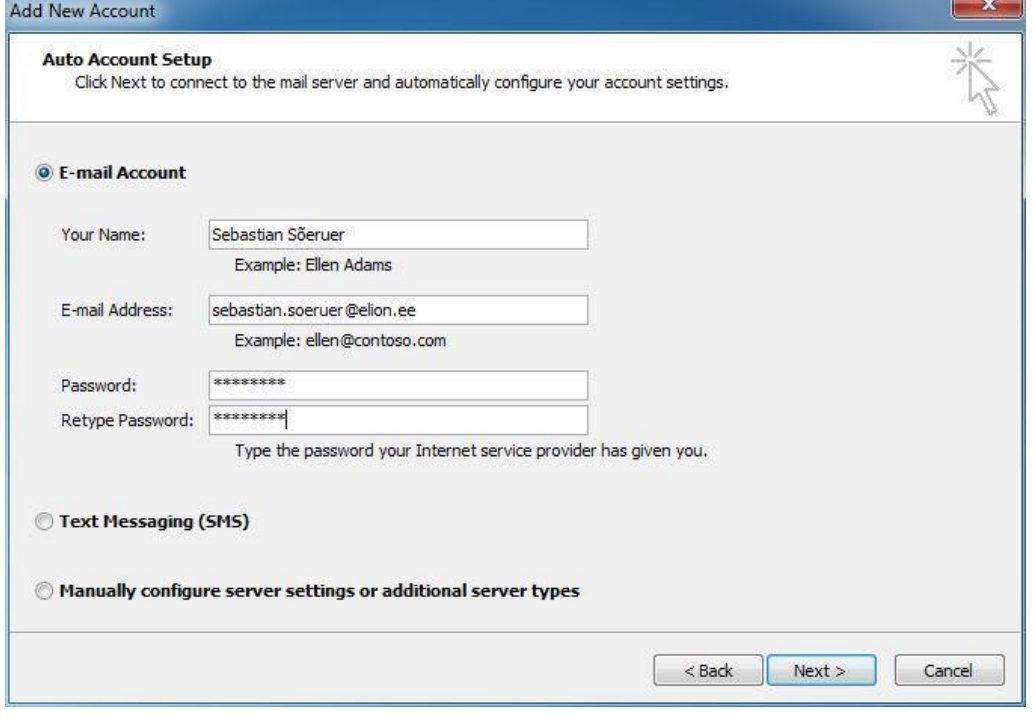

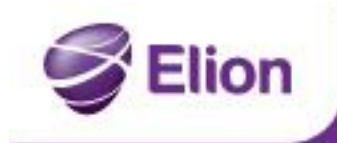

Vabadus tegutseda

2. Once the account has been set up successfully, a new window will appear, in which you should select **Finish**:

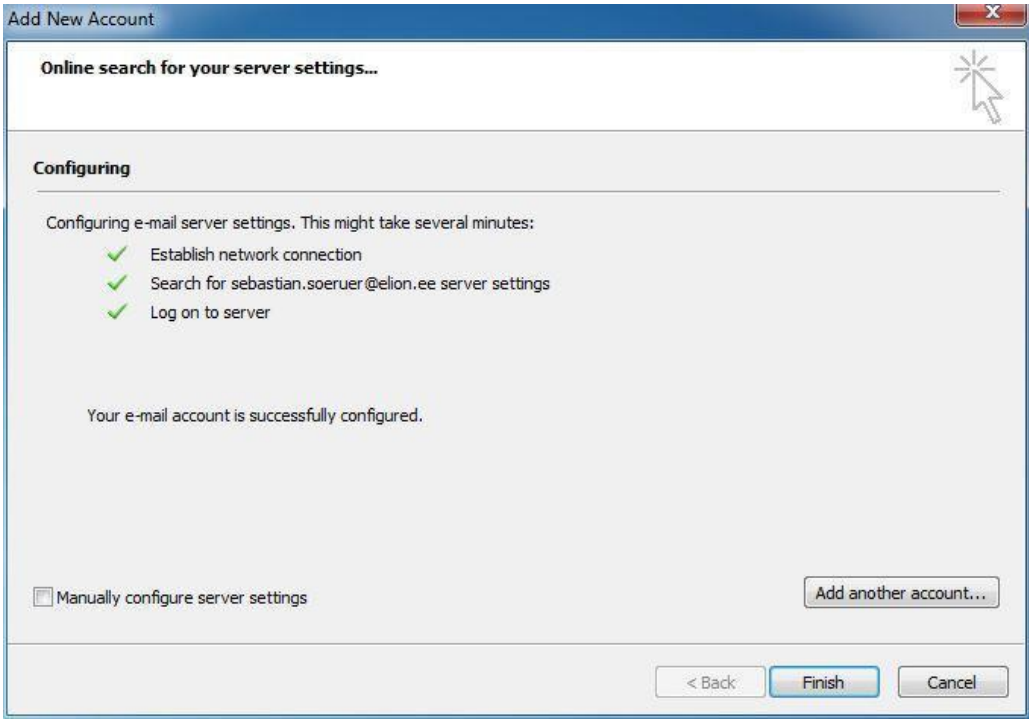

3. The account has been set up successfully.

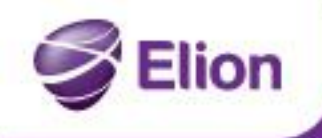

# Vabadus tegutseda

#### **If you are already using Outlook**

4. Run Outlook, find the **File menu, Account Settings and again Account Settings:**

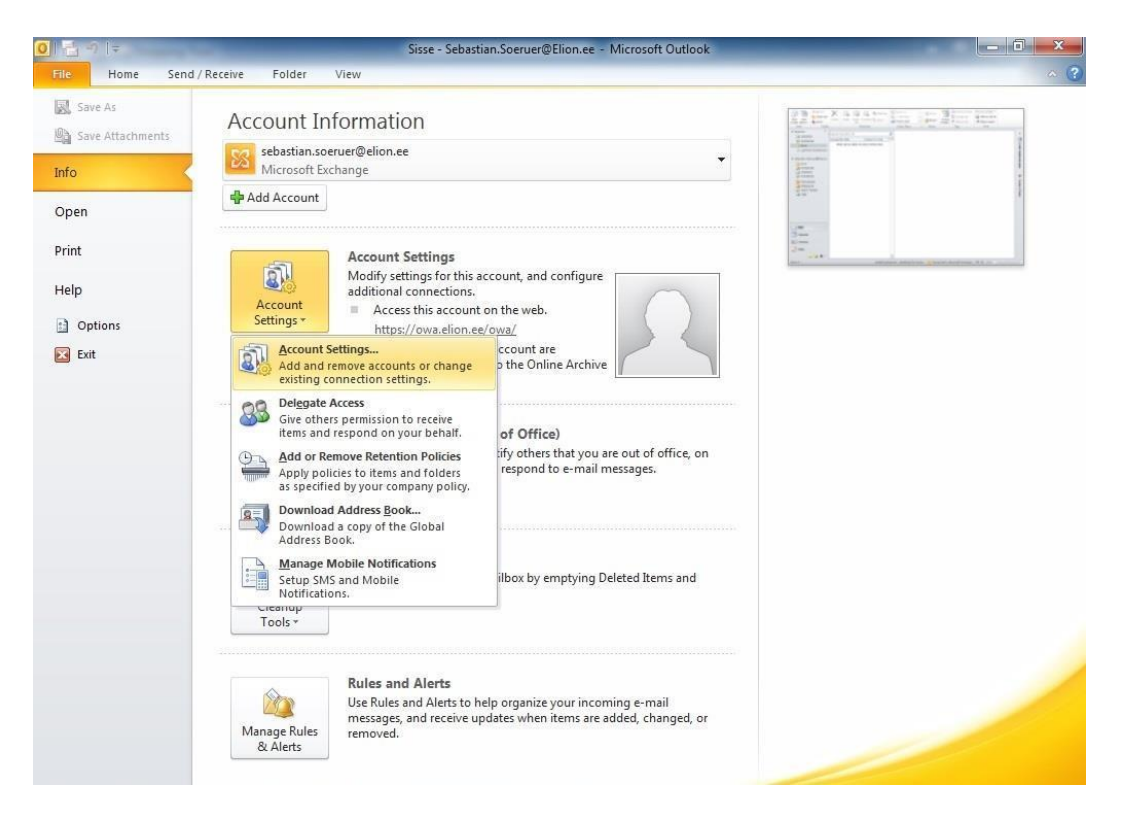

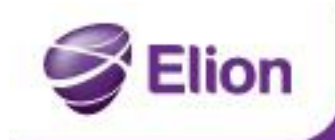

Vabadus tegutseda

5. In the window that opens, select **New…**

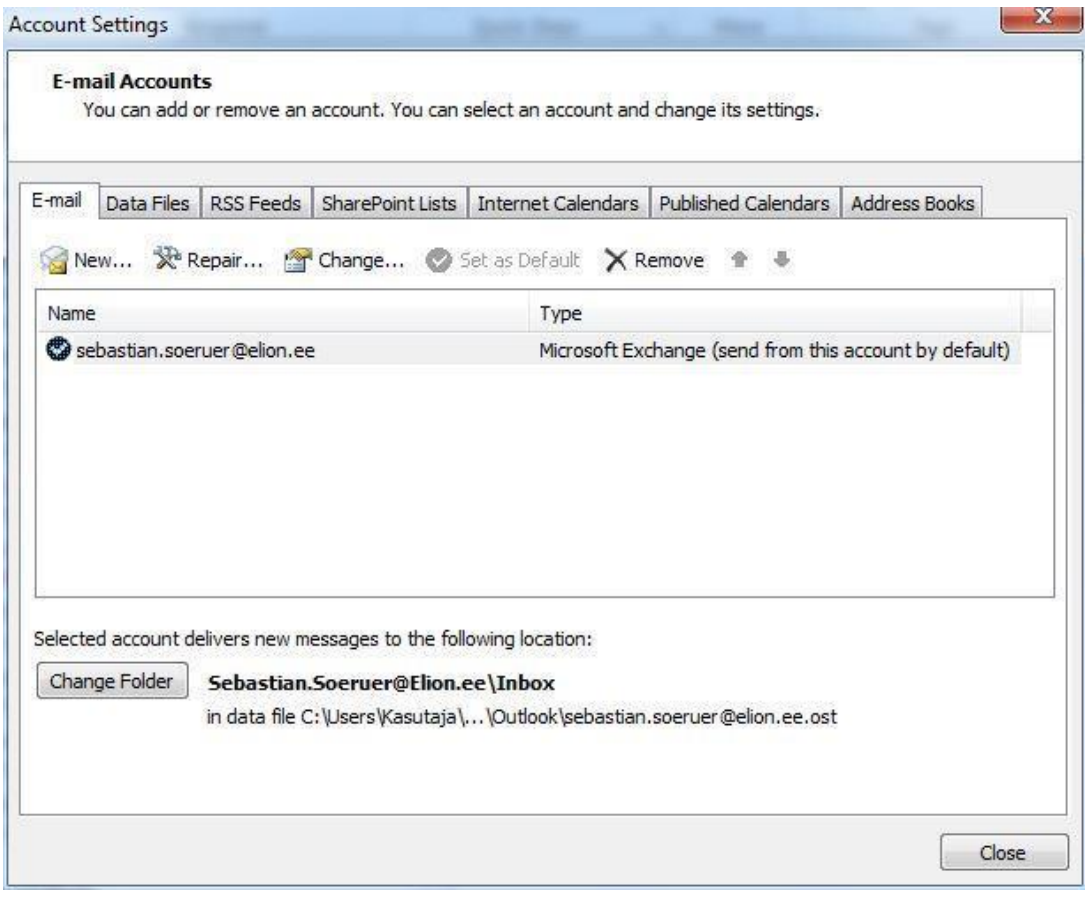

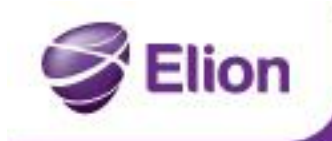

Vabadus tegutseda

6. Select **New e-mail account**, select **Next** and follow from point 1 of this guide.

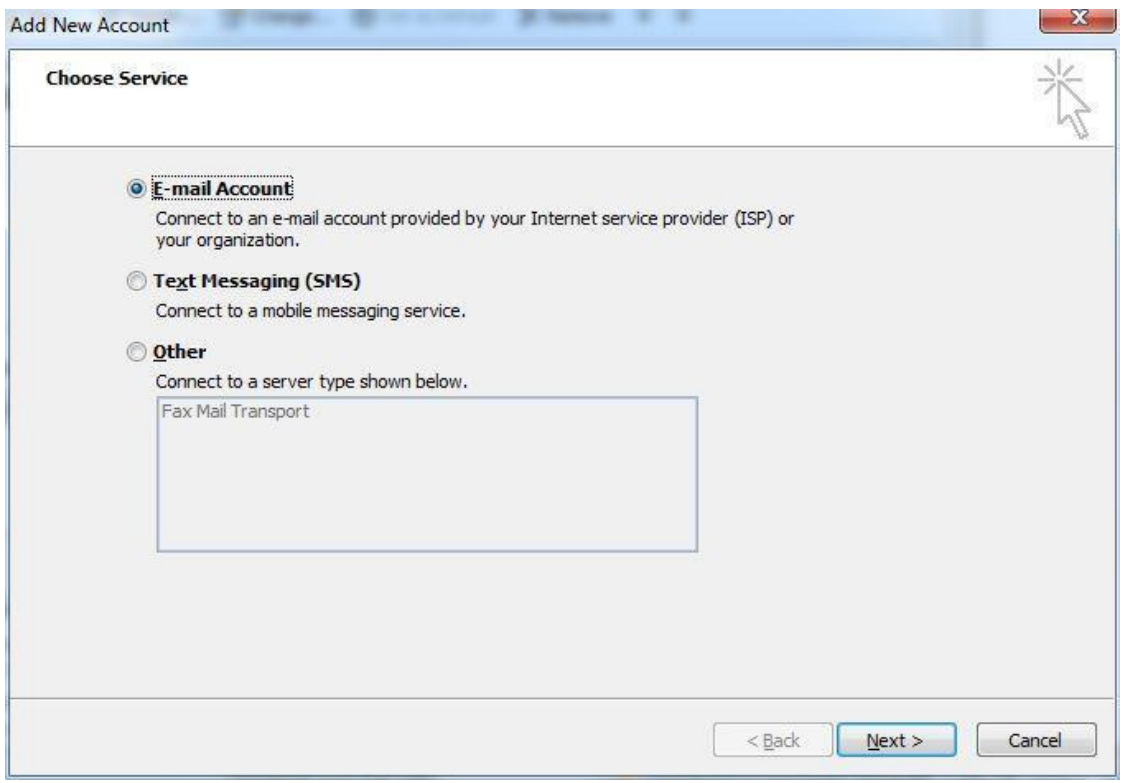

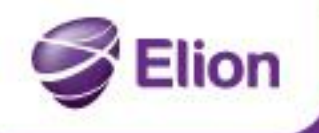

### **Synchronising calendar, tasks and contacts**

1. Download and install the Funambol client [\(www.funambol.com,](http://(www.funambol.com,/) filename: funambol-outlook-sync-client-9.0.1.exe).

<u> Nabadus tegutseda</u>

- 2. Run Funambol client and select **Tools – Options**.
- 3. Fill in the fields:

Location: <http://smart.mlxplus.com/sync/default.aspx> Username: Your username

Password: Your password Click **OK**

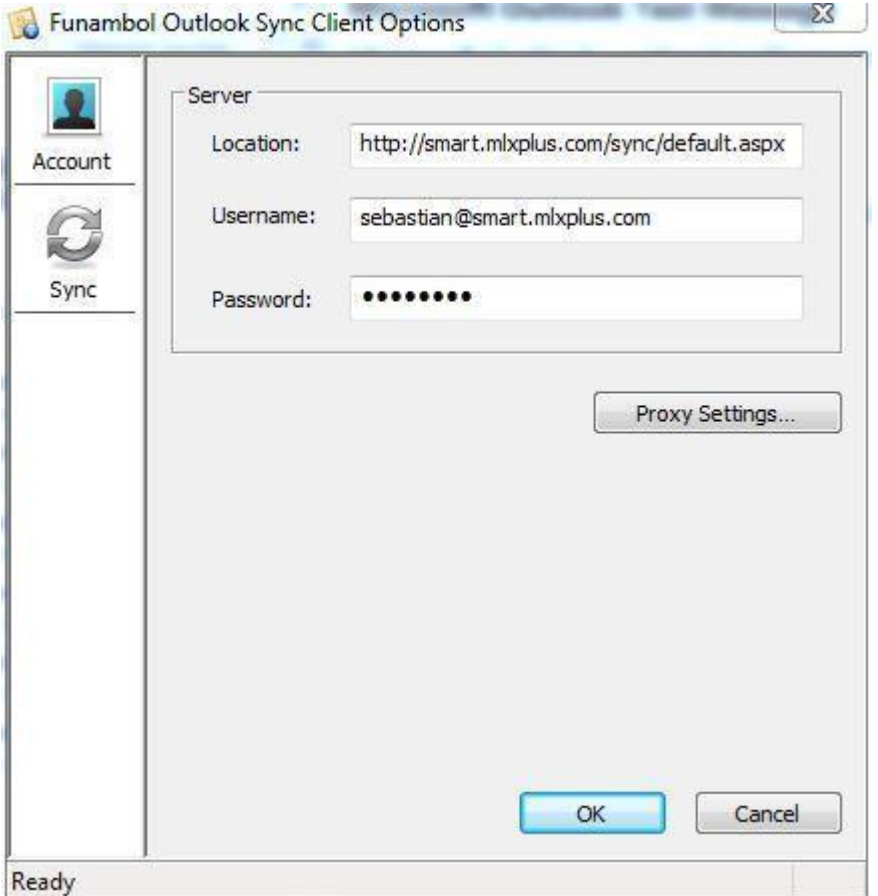

4. For automatic synchronisation, select again **Tools – Options** and subpage **Sync.** Check the items you wish to synchronise with the server

In the **Scheduler** section, check **Synchronise every** and choose a suitable time period. Click **OK**.

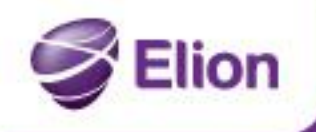

Mabadus tegutseda

### **Setting up SmartMLX manually with other mail clients**

Server type: IMAP

Server name: smart.mlxplus.com

User: Your mail address

Password: Your password:

Incoming port: 143 (993 SSL)

Outgoing port: 25 (587 TLS)

Outgoing mail requires authentication.